# **Setup Cron**

Archives

You are using phpFox version earlier than 4.7.0? Please refer instruction for this article here.

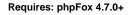

#### Important

- The following tutorial is a basic guide. All hosts have different setups. It could be that the path doesn't work for your server
- configuration. In that case, please contact your host for the proper path.
- If your site hasn't been set up SSL, please use the URL with HTTP. In this article, we assume that the site has been set up SSL and all URLs will be used HTTPS

Cron jobs system of phpFox is required the site admin have to set it up manually. Cron jobs of phpFox are used for some core features such as Groups converting, Groups notifications, Downgrade Expired Subscribers... So, it is necessary to set up Cron jobs system to make sure that the phpFox site can work well as design. Below is some instructions to help the admin can set up the phpFox cron job system easily.

The first step to set up new cron jobs system is getting the URL for cronjob of your phpFox site

#### 1. Log into AdminCP, and select Cronjob under Settings menu.

Token is like the password for your cronjob, you have to have the correct token on cronjob URL so you can execute the cronjob. Here you can set up the token for yourself, enter any phrase you want to set as token and hit **Save Changes**.

2. You now will obtain your site's cronjob URL with a pre-defined token from the first step.

| Server Settings       |                                                                                                   |
|-----------------------|---------------------------------------------------------------------------------------------------|
| Site Settings         | Cron Job                                                                                          |
| Spam Assistance       |                                                                                                   |
| Timestamp             |                                                                                                   |
| Storage System        | Settings                                                                                          |
| Assets Handling       |                                                                                                   |
| Log Handling          |                                                                                                   |
| Session Handling      | Cron Job Token                                                                                    |
| Message Queue         |                                                                                                   |
| Time Zones            |                                                                                                   |
| Short URLs            | Cron Job URL                                                                                      |
| URL Match             |                                                                                                   |
| Registration Settings |                                                                                                   |
| Notification Settings | Copy the URL then follow the instruction at <b>here</b> to set up cron jobs for your phpFox site. |
| Data Cache            |                                                                                                   |
| Cron Job              |                                                                                                   |
| Anti-SPAM Questions   |                                                                                                   |
| Cancellation Options  |                                                                                                   |
| License key           |                                                                                                   |
|                       |                                                                                                   |

The Cron URL with token will be in format: https://<your-domain>/cron.php?token=<your-defined-token>

#### Copy the URL.

Next step, we need to configure Cron job on the server. There are several ways to configure Cron job, depend on your web server environment.

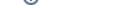

## Via Web Hosting Control Panel

### cPanel

• Step 1: To access the Cron Jobs Menu, click on the corresponding icon located on the main screen of your cPanel interface.

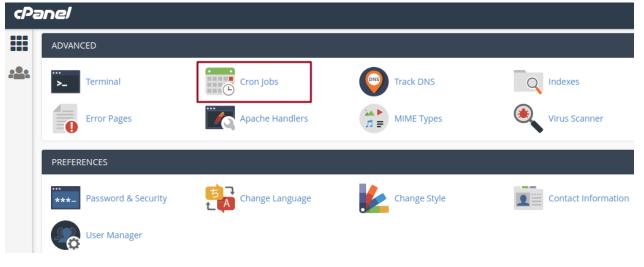

• Step 2 (Optional): Enter the email address where the cron output will be sent to in the corresponding field.

| Cron Email                                                                                                    |
|----------------------------------------------------------------------------------------------------|
| Send an email with the output, if any, every time the cron job runs. less »                                                                                                    |
| You can have cron send an email everytime it runs a command which produces output. If you do not want an email to be sent for an individual cron job you can redirect the command's output to /dev/null like this:<br>mycommand >/dev/null 2>&1 |
| Current Email                                                                                                    |
| admin@yoursite.com                                                                                                    |
| Email                                                                                                    |
| admineyoursite.com                                                                                                    |
| Update Email                                                                                                    |
| opdate entain                                                                                                    |
|                                                                                                    |

Step 3: Enter the command "curl -s https://<your-domain>/cron.php?token=<your-defined-token>" in the blank field next to the Command field. (https://<your-domain>/cron.php?token=<your-defined-token> is the URL we received in the first part)

| Once Per Five Minutes(                                                                                                    | */5 * * * *)                                                    |   |
|----------------------------------------------------------------------------------------------------|-----------------------------------------------------------------|---|
| Minute:                                                                                                    |                                                                 |   |
| */5                                                                                                    | Once Per Five Minutes(*/5)                                      | • |
| Hour:                                                                                                    |                                                                 |   |
| *                                                                                                    | Every Hour (*)                                                  | • |
| Day:                                                                                                    |                                                                 |   |
| *                                                                                                    | Every Day (*)                                                   | • |
| Month:                                                                                                    |                                                                 |   |
| *                                                                                                    | Every Month (*)                                                 | • |
| Weekday:                                                                                                    |                                                                 |   |
| *                                                                                                    | Every Day (*)                                                   | • |
| Command:                                                                                                    |                                                                 |   |
| curl -s https:// <vour-doi< td=""><td>nain&gt;/cron.php?token=<your-defined-token></your-defined-token></td><td></td></vour-doi<> | nain>/cron.php?token= <your-defined-token></your-defined-token> |   |

• Step 4: Select how often you wish the command to be run by selecting an option in each of the boxes or by selecting a predefined period from the Common Settings drop-down menu. We suggest running the cron job every 10 minutes.

| Common Settings                                 |                                                          |
|-------------------------------------------------|----------------------------------------------------------|
| Once Per Five Minutes(*/5 * * *                 | **)                                                      |
| Minute:                                         |                                                          |
| */5                                             | Once Per Five Minutes(*/5)                               |
| Hour:                                           |                                                          |
| *                                               | Every Hour (*)                                           |
| Day:                                            |                                                          |
| *                                               | Every Day (*)                                            |
| Month:                                          |                                                          |
| *                                               | Every Month (*)                                          |
| Weekday:                                        |                                                          |
| *                                               | Every Day (*)                                            |
| Command:                                        |                                                          |
| curl -s https:// <your-domain>/cr</your-domain> | ron.php?token= <your-defined-token></your-defined-token> |
| Add New Cron Job                                |                                                          |
| Step 5: Click on Add New Cron Job               | to save your changes and set up your cron job.           |

#### A Note

This instruction is just available for **cPanel** version **56**. For other versions please visit the **cPanel** Cron Job Document to get more information.

## DirectAdmin

• Step 1: Log into the DirectAdmin control panel main page, go to the 'Cronjobs' page.

|      | 1                                      | 4           | 2         | 1                           |                                | <b></b> | Me              | ssage S | ystem 1   |
|------|----------------------------------------|-------------|-----------|-----------------------------|--------------------------------|---------|-----------------|---------|-----------|
| Home | Webmail                                | Password    | Help      | Files                       |                                | Logout  |                 | Your    | Account   |
|      |                                        |             |           |                             |                                |         | Band            | width   |           |
|      |                                        |             |           |                             |                                |         | Disk            | Space   |           |
| GI.  | Your A                                 | Account     |           |                             |                                |         |                 |         |           |
|      | Domain Set                             | up          |           | Site Summa                  | ry / Statistics / Logs         |         |                 | Used    | Max       |
|      |                                        |             |           |                             |                                |         | Disk Space (MB) | 72.3    | 100.0     |
|      | Change Pass                            |             |           | FTP Manage                  |                                |         | Bandwidth (GB)  | 1.8298  | 2.9296    |
|      | Login Histor                           |             |           |                             | Management                     |         | E-Mails         | 2       | 5         |
|      | DNS Manage<br>Support Cer              |             |           | MySQL Mana                  | agement<br>otected Directories |         |                 |         | -         |
|      | Installed Per                          |             |           | File Manager                |                                |         | Ftp Accounts    | 2       | 5         |
|      |                                        | ore Backups |           | r lie Managel               |                                |         | Databases       | 1       | 3         |
|      | create, nese                           |             |           |                             |                                |         | Inodes          | 8563    | unlimited |
|      | \                                      |             |           |                             |                                |         | c               | urrent  | Domain    |
| 1    | E - Mai                                | l Mana      | g e m e n | emen                        |                                |         |                 | d       | emo.com   |
| -    | E-Mail Accou                           | unts        |           | Mailing Lists               |                                |         |                 |         |           |
|      | Catch-All E-                           | Mail        |           | SPAM Filters                | ;                              |         |                 |         |           |
|      | Forwarders                             |             |           | Webmail: So                 | quirrelmail                    |         |                 |         |           |
|      | Autorespond                            |             |           | Webmail: Ro                 |                                |         |                 |         |           |
|      | Vacation Me<br>Spamassass              | -           |           | MX Records                  |                                |         |                 |         |           |
|      | Advan<br>Server Infor<br>SSL Certifica | mation      | atures    | Custom Error<br>phpMyAdmir  | -                              |         |                 |         |           |
|      | Cronjobs                               |             |           | Site Redirec                |                                |         |                 |         |           |
|      | Mime Types                             | ;           |           | Domain Poir                 | nters                          |         |                 |         |           |
|      | Apache Han                             | dlers       |           | Login Keys                  |                                |         |                 |         |           |
|      | Cronjobs<br>Mime Types                 | ;           |           | Site Redirec<br>Domain Poir | tion                           |         |                 |         |           |

Step 2: Configure cron job: execute the command "curl -s https://<your-domain>/cron.php?token=<your-defined-token>" every 10 minutes (https://<your-domain>/cron.php?token=<your-defined-token> is the URL we received in first part).

| Create a New Cr | on Job                                                                                        | Run on @reboot        |
|-----------------|-----------------------------------------------------------------------------------------------|-----------------------|
| Minute          | */5                                                                                           | 0-59                  |
| Hour            | *                                                                                             | 0-23                  |
| Day of Month    | *                                                                                             | 1-31                  |
| Month           | *                                                                                             | 1-12                  |
| Day of Week     | *                                                                                             | 0-7 (0 or 7 = Sunday) |
| Command         | https:// <your-domain>/cron.php?token=<your_defined_token></your_defined_token></your-domain> | Prevent Email         |
|                 |                                                                                               | Add                   |

- Step 3: Click on "Add" button to add the phpFox cron job.
  Step 4 (Optional): Set up the email address to receive the cron output.

| -Mail | admin@yoursite.com |     |
|-------|--------------------|-----|
|       |                    | Sav |

## Set up with Command line (Linux server)

- Step 1: Log in to your web server via SSH access.
- Step 2: Enter the command below to edit the Cron jobs list on your server

```
$ > crontab -e

Step 3: Add the command below to the list to add the phpFox cron job.
(https://<your-domain>/cron.php?token=<your-defined-token> is the URL we received in first part).
With this command, the phpFox Cron job will be executed every 10 minutes.
*/10 * * * * curl -s https://<your-domain>/cron.php?token=<your-defined-token>
```

• Step 4: Save the change and the phpFox cron job have been set up successfully.

### Set up on Window Server

Create a schedule task to execute the command "wget https://<your-domain>/cron.php?token=<your-defined-token>"

(https://<your-domain>/cron.php?token=<your-defined-token> is the URL we received in first part)